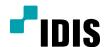

# Digital Video Recorder

**Installation Manual** 

TR-2104

# Before reading this manual

This manual contains basic instructions on installing and using Digital Video Recorder, an IDIS product.

Users who are using this product for the first time, as well as users with experience using comparable products, must read this manual carefully before use and heed to the warnings and precautions contained herein while using the product. Safety warnings and precautions contained in this manual are intended to promote proper use of the product and thereby prevent accidents and property damage and must be followed at all times.

Once you have read this manual, keep it at an easily accessible location for future reference.

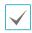

- The manufacturer will not be held responsible for any product damage resulting from the use of unauthorized parts and accessories or from the user's failure to comply with the instructions contained in this manual.
- It is recommended that first-time users of Digital Video Recorder and individuals who are not familiar with its use seek technical assistance from their retailer regarding product installation and use.
- If you need to disassemble the product for functionality expansion or repair purposes, you must contact your retailer and seek professional assistance.
- Both retailers and users should be aware that this product has been certified as being electromagnetically compatible for commercial use. If you have sold or purchased this product unintentionally, please replace with a consumer version.

# **Safety Precautions**

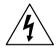

# **CAUTION**

RISK OF ELECTRIC SHOCK
DO NOT OPEN

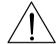

CAUTION: TO REDUCE THE RISK OF ELECTRIC SHOCK,
DO NOT REMOVE COVER (OR BACK).
NO USER-SERVICEABLE PARTS INSIDE.
REFER SERVICING TO OUALIFIED SERVICE PERSONNEL.

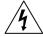

The lightning flash with arrowhead symbol, within an equilateral triangle, is intended to alert the user to the presence of uninsulated "dangerous voltage" within the product's enclosure that may be of sufficient magnitude to constitute a risk of electric shock.

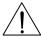

The exclamation point within an equilateral triangle is intended to alert the user to the presence of important operating and maintenance (servicing) instructions in the literature accompanying the appliance.

| Symbol | Publication       | Description         |
|--------|-------------------|---------------------|
| $\sim$ | IEC60417, No.5032 | Alternating current |
|        | IEC60417, No.5031 | Direct current      |

# Important Safeguards

#### 1. Read Instructions

All the safety and operating instructions should be read before the appliance is operated.

#### 2. Retain Instructions

The safety and operating instructions should be retained for future reference.

#### 3. Cleaning

Unplug this equipment from the wall outlet before cleaning it. Do not use liquid aerosol cleaners. Use a damp soft cloth for cleaning.

#### 4. Attachments

Never add any attachments and/or equipment without the approval of the manufacturer as such additions may result in the risk of fire, electric shock or other personal injury.

#### 5. Water and/or Moisture

Do not use this equipment near water or in contact with water.

#### 6. Ventilation

Place this equipment only in an upright position. This equipment has an open-frame Switching Mode Power Supply (SMPS), which can cause a fire or electric shock if anything is inserted through the ventilation holes on the side of the equipment.

#### 7. Accessories

Do not place this equipment on an unstable cart, stand or table. The equipment may fall, causing serious injury to a child or adult, and serious damage to the equipment. Wall or shelf mounting should follow the manufacturer's instructions, and should use a mounting kit approved by the manufacturer.

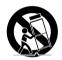

This equipment and cart combination should be moved with care. Quick stops, excessive force, and uneven surfaces may cause the equipment and cart combination to overturn.

#### 8. Power Sources

This equipment should be operated only from the type of power source indicated on the marking label. If you are not sure of the type of power, please consult your equipment dealer or local power company.

You may want to install a UPS (Uninterruptible Power Supply) system for safe operation in order to prevent damage caused by an unexpected power stoppage. Any questions concerning UPS, consult your UPS retailer.

### 9. Power Cords

Operator or installer must remove power and TNT connections before handling the equipment.

#### 10. Lightning

For added protection for this equipment during a lightning storm, or when it is left unattended and unused for long periods of time, unplug it from the wall outlet and disconnect the antenna or cable system. This will prevent damage to the equipment due to lightning and power-line surges.

#### 11. Overloading

Do not overload wall outlets and extension cords as this can result in the risk of fire or electric shock.

# 12. Objects and Liquids

Never push objects of any kind through openings of this equipment as they may touch dangerous voltage points or short out parts that could result in a fire or electric shock. Never spill liquid of any kind on the equipment.

#### 13. Servicing

Do not attempt to service this equipment yourself. Refer all servicing to qualified service personnel.

#### 14. Damage requiring Service

Unplug this equipment from the wall outlet and refer servicing to qualified service personnel under the following conditions:

- A. When the power-supply cord or the plug has been damaged.
- B. If liquid is spilled, or objects have fallen into the equipment.
- C. If the equipment has been exposed to rain or water.
- D. If the equipment does not operate normally by following the operating instructions, adjust only those controls that are covered by the operating instructions as an improper adjustment of other controls may result in damage and will often require extensive work by a qualified technician to restore the equipment to its normal operation.
- E. If the equipment has been dropped, or the cabinet damaged.
- F. When the equipment exhibits a distinct change in performance this indicates a need for service.

#### 15. Replacement Parts

When replacement parts are required, be sure the service technician has used replacement parts specified by the manufacturer or that have the same characteristics as the original part. Unauthorized substitutions may result in fire, electric shock or other hazards.

#### 16. Safety Check

Upon completion of any service or repairs to this equipment, ask the service technician to perform safety checks to determine that the equipment is in proper operating condition.

#### 17. Field Installation

This installation should be made by a qualified service person and should conform to all local codes.

#### 18. Correct Batteries

Warning: Risk of explosion if battery is replaced by an incorrect type. Dispose of used batteries according to the instructions.

#### 19. Tmra

A manufacturer's maximum recommended ambient temperature (Tmra) for the equipment must be specified so that the customer and installer may determine a suitable maximum operating environment for the equipment.

#### 20. Elevated Operating Ambient Temperature

If installed in a closed or multi-unit rack assembly, the operating ambient temperature of the rack environment may be greater than room ambient. Therefore, consideration should be given to installing the equipment in an environment compatible with the manufacturer's maximum rated ambient temperature (Tmra).

### 21. Reduced Air Flow

Installation of the equipment in the rack should be such that the amount of airflow required for safe operation of the equipment is not compromised.

#### 22. Mechanical Loading

Mounting of the equipment in the rack should be such that a hazardous condition is not caused by uneven mechanical loading.

# 23. Circuit Overloading

Consideration should be given to connection of the equipment to supply circuit and the effect that overloading of circuits might have on over current protection and supply wiring. Appropriate consideration of equipment nameplate ratings should be used when addressing this concern.

### 24. Reliable Earthing (Grounding)

Reliable grounding of rack mounted equipment should be maintained. Particular attention should be given to supply connections other than direct connections to the branch circuit (e.g., use of power strips).

# In-Text

| Symbol                                                  | Туре    | Description                                           |  |
|---------------------------------------------------------|---------|-------------------------------------------------------|--|
| A                                                       | Caution | Important information concerning a specific function. |  |
| Note Useful information concerning a specific function. |         | Useful information concerning a specific function.    |  |

# **User's Caution Statement**

Caution: Any changes or modifications to the equipment not expressly approved by the party responsible for compliance could void your authority to operate the equipment.

# **FCC Compliance Statement**

THIS EQUIPMENT HAS BEEN TESTED AND FOUND TO COMPLY WITH THE LIMITS FOR A CLASS A DIGITAL DEVICE, PURSUANT TO PART 15 OF THE FCC RULES. THESE LIMITS ARE DESIGNED TO PROVIDE REASONABLE PROTECTION AGAINST HARMFUL INTERFERENCE WHEN THE EQUIPMENT IS OPERATED IN A COMMERCIAL ENVIRONMENT. THIS EQUIPMENT GENERATES, USES, AND CAN RADIATE RADIO FREQUENCY ENERGY AND IF NOT INSTALLED AND USED IN ACCORDANCE WITH THE INSTRUCTION MANUAL, MAY CAUSE HARMFUL INTERFERENCE TO RADIO COMMUNICATIONS. OPERATION OF THIS EQUIPMENT IN A RESIDENTIAL AREA IS LIKELY TO CAUSE HARMFUL INTERFERENCE, IN WHICH CASE USERS WILL BE REQUIRED TO CORRECT THE INTERFERENCE AT THEIR OWN EXPENSE.

WARNING: CHANGES OR MODIFICATIONS NOT EXPRESSLY APPROVED BY THE PARTY RESPONSIBLE FOR COMPLIANCE COULD VOID THE USER'S AUTHORITY TO OPERATE THE EQUIPMENT.

THIS CLASS OF DIGITAL APPARATUS MEETS ALL REQUIREMENTS OF THE CANADIAN INTERFERENCE CAUSING EQUIPMENT REGULATIONS.

# **WEEE (Waste Electrical & Electronic Equipment)**

# **Correct Disposal of This Product**

(Applicable in the European Union and other European countries with separate collection systems)

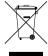

This marking shown on the product or its literature, indicates that it should not be disposed with other household wastes at the end of its working life. To prevent possible harm to the environment or human health from uncontrolled waste disposal, please separate this from other types of wastes and recycle it responsibly to promote the sustainable reuse of material resources.

Household users should contact either the retailer where they purchased this product, or their local government office, for details of where and how they can take this item for environmentally safe recycling.

Business users should contact their supplier and check the terms and conditions of the purchase contract. This product should not be mixed with other commercial wastes for disposal.

# Copyright

© 2017 IDIS Co., Ltd.

IDIS Co., Ltd. reserves all rights concerning this manual.

Use or duplication of this manual in part or whole without the prior consent of IDIS Co., Ltd. is strictly prohibited. Contents of this manual are subject to change without prior notice.

# **Registered Trademarks**

IDIS is a registered trademark of IDIS Co., Ltd.

Other company and product names are registered trademarks of their respective owners.

The information in this manual is believed to be accurate as of the date of publication even though explanations of some functions may not be included. We are not responsible for any problems resulting from the use thereof. The information contained herein is subject to change without notice. Revisions or new editions to this publication may be issued to incorporate such changes.

The software included in this product contains some Open Sources. You may obtain the complete corresponding source code from us. See the Open Source Guide on the software CD (OpenSourceGuide\OpenSourceGuide.pdf) or as a printed document included along with the Manual.

# **Table of Contents**

| 1 | ı |   |
|---|---|---|
| н | ı |   |
| н | ı |   |
| н | ı |   |
| н | ı |   |
|   |   | ı |

| Part 1 – Introduction  |    |
|------------------------|----|
| Product Features       | 7  |
| Accessories            | 8  |
| Overview               |    |
| Front Panel            |    |
| Rear Panel             |    |
| Rear Panel Connections | 13 |
| Remote Control         | 17 |
| Part 2 - Appendix      | 19 |
| System Log Types       | 19 |
| Error Code Types       | 20 |
| Troubleshooting        | 21 |
| Chasifications         | 22 |

# Part 1 – Introduction

# **Product Features**

This is a video recorder that supports surveillance, recording, and playback of video from analog cameras.

This DVR (Digital Video Recorder) unit offers the following features:

- Real-time channels surveillance
- Compatible with Color (NTSC or PAL) and B&W (CCIR and EIA-170) Video Sources
- Auto Detection for HD-TVI
- H.264 Codec
- Real-time 120ips video recording (standard for Full HD resolution)
- Auto Detection for NTSC and PAL / Camera Auto Detection for HD and SD
- HDMI out (1) and VGA out (1) ports at the same time
- UTC for camera menu control (controls camera menu using coax cable)
- Fast and easy search feature (Time-Lapse, Event log, Motion, Text-In)
- Simultaneously survey, record, play back, and transmit data in real-time
- Graphic User Interface(GUI) and multilingual
- Multiple recording modes (Schedule, Event, Pre-Event, and Panic)
- Continuous Recording in Disk Overwrite Mode
- Two USB 2.0 ports (for connecting peripherals, upgrading software, and saving recording data)
- Text Input for ATM and POS
- Two-way audio communication
- 4-channel audio recording and 1-channel audio playback
- 4 alarm ins, 1 alarm out, and Built-in Alarm Buzzer
- IR remote control-enabled
- Automated system event alerts (industry standard S.M.A.R.T. protocol for HDD status alerts)

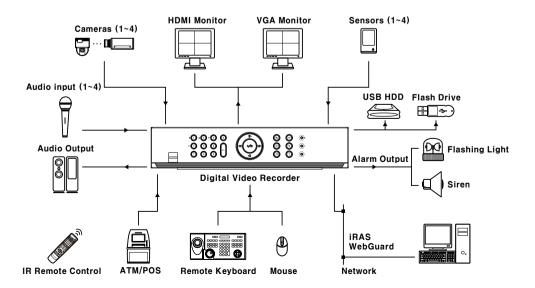

# Accessories

Upon unpackaging the product, check the contents inside to ensure that all the following accessories are included.

| Digital Video Recorder            | Power Cable       | Quick Guide       |
|-----------------------------------|-------------------|-------------------|
| *INS                              |                   |                   |
| Manual and IDIS Center Program CD | Optical USB Mouse | IR Remote Control |

# **Overview**

# **Front Panel**

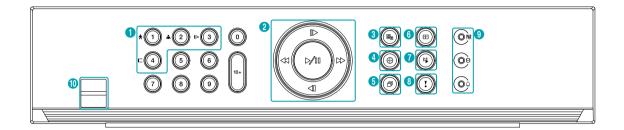

| 0 | Camera Buttons  | 2 | <b>Arrow</b> and <b>Playback</b> Control Buttons | 3 | <b>Menu</b> Button    | 4 | PTZ Button             |
|---|-----------------|---|--------------------------------------------------|---|-----------------------|---|------------------------|
| 6 | Sequence Button | 6 | <b>Layout</b> Button                             | 7 | Search Mode<br>Button | 8 | Panic Recording Button |
| 9 | LEDs            | 0 | USB Ports                                        |   |                       |   |                        |

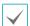

- Some buttons have more than one function.
- Remote control sensor is located on the middle of the front panel. Ensure that the sensor remains unobstructed at all times. If obstructed, the sensor might not be able to receive remote control signals.
- Placing a Wi-Fi, Bluetooth, or any other wireless communication device near the DVR may interfere with remote control signal transmission.
- Access various windows and menus using a USB mouse as you would on a personal computer.
- For easier system configuration, a USB mouse is recommended.

#### (1) Camera Buttons

Pressing the **Camera** buttons while in Live or Playback mode displays images from the selected camera in full screen.

# 2 Arrow and Playback Control Buttons

These buttons are used to select menus and options.

| Enter (←)<br>Button                                                           | Used to select options or to register data entries.                                                                                                    |
|-------------------------------------------------------------------------------|----------------------------------------------------------------------------------------------------|
| Setup Menu                                                                    | (▲/▼/﴿/▶) Buttons: Moves the focus up, down, left, or right. (▲/▼) Buttons: Increases or decreases values.                                                                                                    |
| Playback<br>Mode<br>(When None<br>is selected in<br>the Control<br>Area menu) | ▶/II Button: To play the video in normal speed. ▶ is displayed on the screen. Press again during playback to pause the video and II is displayed on the screen.  From paused state:  ◄I Button: To the previous screen I▶ Button: To the next screen  ◄ Button: Scans backward through the video at a fast rate. (Press to cycle through ◄, ◄◄, and ◄◄◄ the speed: X16, X32, X64, X128, X256)  ▶ Button: Scans forward through the video at a fast rate.(Press to cycle through ▶, ▶▶, and ▶▶> the speed: X16, X32, X64, X128, X256) |

## 3 Menu Button

Pressing the **Menu** (a) button while in Live mode displays the Live menu.

Pressing the **Menu** button while in Search mode displays the Search menu on the right of the screen. Press the button once more to close the menu. Pressing and holding the **Menu** button for 3 seconds activates Edit Group mode.

### 4 PTZ Button

Pressing the **PTZ** button initiates PTZ mode, allowing you to control PTZ cameras.

In PTZ mode, use the arrow buttons to move the

In PTZ mode, use the arrow buttons to move the camera up, down, left, and right.

| ^①         | Zoom-Out   |
|------------|------------|
| •@         | Zoom-In    |
| <b>₀</b> ③ | Focus Near |
| -4         | Focus Far  |

Pressing the **PTZ (a)** button for 3 seconds initiates ZOOM mode, allowing you to zoom in on a specific part of the screen of the selected cameras. Once zoomed in, use the arrow buttons to pan around.

# **⑤ Sequence** Button

Press the **Sequence** ① button to display live channels sequentially.

Pressing and holding the button for three seconds or longer changes the screen from the current camera group to the next camera group, and the screen displays the page number.

# **6** Layout Button

Press the **Layout** button to cycle through split screen formats.

#### (7) Search Mode Button

Pressing the **Search Mode** button initiates Search mode, which will allow you to search for and play back video recordings.

Pressing the **Search Mode** (3) button while in Search mode returns the screen to Live mode.

Pressing and holding the **Search Mode** button for 3 seconds while in Live mode displays the clip copy window.

# **8 Panic Recording Button**

Pressing **Panic Recording** ① button displays the icon and commences recording irrespective of the current schedule.

Press the button again to deactivate Panic Recording mode.

#### (9) LEDs

- **Power LED**: Lights up while the main unit is in operation.
- HDD LED: Lights up when data is being written on the HDD or a video search is in progress.
- Alarm LED: Lights up in red when an alarm event occurs.

### **10 USB Ports**

# • Storage Device Connection

Connect an external USB hard drive or a USB flash memory device to one of the USB ports for use with the Clip Copy feature. The external storage device should be placed as close to the DVR as possible. It is recommended that you use a connection cable that is no longer than 180cm in length. Use the connection cable included with your external storage device to connect the device to one of DVR's USB ports. For more information Clip Copy, refer to the Clip Copy in the operation manual.

# • Peripheral Device Connection

Use the USB ports to connect peripherals such as a USB mouse to the DVR. You can also use a USB-to-serial converter and connect multiple text-in devices to the DVR at the same time.

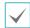

For USB flash memory devices, the DVR supports the FAT32 file format only.

# Connections on the Front Panel

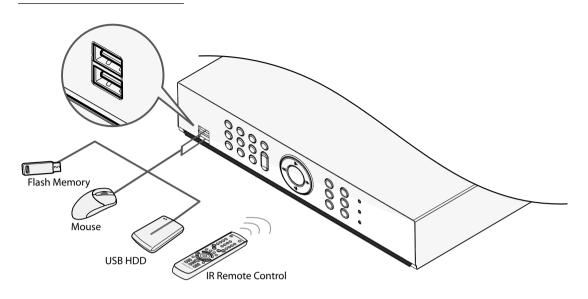

# **Rear Panel**

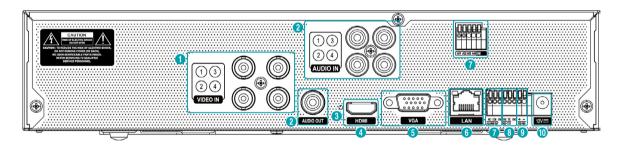

|   |   | Video Input  | 2 | Audio In / Out | 3 | Factory Reset button   | 4 | HDMI Out Port |
|---|---|--------------|---|----------------|---|------------------------|---|---------------|
| • | 3 | VGA Out Port | 6 | Network Port   | 7 | Alarm Connection Ports | 8 | RS-232 Port   |
| • | 9 | RS-485 Port  | 0 | Power In Port  |   |                        |   |               |

# **Rear Panel Connections**

## Video Connection

### **Video Input**

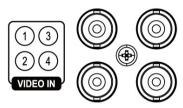

Connect the coaxial cables from the video sources to the composite Video In connectors or BNC connectors.

#### **Audio Connection**

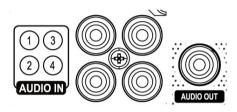

Connect the audio device to the **AUDIO IN** port and speakers with a built-in amplifier to the **AUDIO OUT** port. Use the **AUDIO OUT** port to listen to audio from analog cameras.

Use the **AUDIO IN** port to establish two-way communication with cameras.

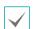

- This DVR does not feature a built-in audio amplifier unit and therefore requires the user to purchase a speaker system with a built-in amplifier separately. It's possible to connect an amplified audio source to the DVR, but microphones that do not have a builtin amplifier will not function properly if connected to the DVR directly. If this is the case, connect the microphone to the DVR via a pre-amp.
- Check your local laws and regulations on making audio recordings.

# **Factory Reset**

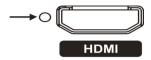

Located right next to the HDMI Out port on the rear of the DVR is a switch that, once activated, will reset the DVR to all its initial factory settings.

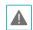

A factory reset will clear all DVR settings configured by the user.

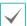

You will need a straightened paper clip to access the factory reset button.

- Turn off the DVR.
- Insert a straightened paper clip into the factory reset switch hole and press the switch. Turn on the DVR while holding the switch.
- 3 Press and hold until you hear 2 beeps from the DVR's internal buzzer.
- 4 All DVR settings will be returned to their factory values once you remove the paper clip.

#### **Monitor Connection**

Connect to the **VGA OUT** or **HDMI** port.

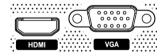

### **Network Connection**

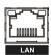

This DVR is capable of connecting to networks via the 10Mb/10Mb/1Gb ethernet connector. Connect an RJ-45 cable (Cat5e) to the DVR's network port. It's possible to operate and upgrade the DVR remotely over a network. For more information on ethernet connection setup, refer to **Network Setup in the operation manual**.

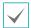

Connector directions may vary depending on the DVR model.

### **Alarm Connection**

Connect alarm connectors to these ports.

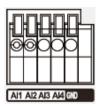

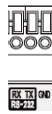

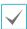

Press down on the button and insert the cable into the opening. Release the button and then pull on the cable slightly to ensure it is held securely in place. To disconnect the cable, press down on the button again and pull the cable out.

### • Alarm In 1 through 4

This DVR is capable of responding to event signals from external alarm in devices. Connect mechanical or electrical switches to Al 1 through 4 and the GND (ground) connector. In order to be recognized by the DVR, the signal from an alarm in device must be less than 0.3V (Normally Open) and maintained for at least 0.5 seconds. The alarm in voltage range is 0V to 5V. For more information on alarm in setup, refer to the Alarm-In in the operation manual.

# • GND (Ground)

Connect alarm in or out's ground cable to the GND connector.

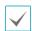

All connectors marked "GND" are common connectors.

### • NC/NO (Relay Alarm Outputs)

This DVR is capable of activating/deactivating buzzers, lights, and other external devices. Connect the device to the COM and NO (Normally Open) connectors. NC/NO is a relay output which sinks 2A@125VAC and 1A@30VDC. For more information on alarm out setup, refer to the **Alarm-Out in the operation manual**.

# Connector Arrangement

| Al1 through Al4 | Alarm In 1 through 4             |
|-----------------|----------------------------------|
| GND             | Ground                           |
| СОМ             | Relay Common                     |
| NO              | Normally Open Relay Alarm<br>Out |

# **RS-232 Connection**

Connect an external device such as a POS unit to this port.

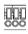

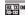

#### • Connector Pin Outs

| Master Unit          | Slave Unit          |  |  |
|----------------------|---------------------|--|--|
| $RX \rightarrow Tc$  | $0 \rightarrow TXD$ |  |  |
| $TX \to To \to RXD$  |                     |  |  |
| $GND \to To \to GND$ |                     |  |  |

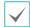

Refer to the following for pin-out details for the 9-pin connector of the slave unit.

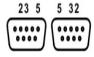

Male Female

| Pin 2 | RXD (Receive Data)  |  |  |  |
|-------|---------------------|--|--|--|
| Pin 3 | TXD (Transmit Data) |  |  |  |
| Pin 5 | GND (Ground)        |  |  |  |

# **RS-485 Connection**

This DVR supports the RS-485 half-duplex serial communication protocol for connecting to external devices such as POS units. The RS-485 connector can also be used to control PTZ (pan, tilt, zoom) cameras. Connect RX+/TX+ and RX-/TX- of the control system to the + and - (respectively) of the DVR.

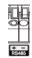

# • Connector Pin Outs

| Master Unit                               | Slave Unit |  |
|-------------------------------------------|------------|--|
| $+ \rightarrow To \rightarrow TX + /RX +$ |            |  |
| - → To → TX-/RX-                          |            |  |

### **Power Cable Connection**

Connect the power cable to this port. This DVR does not feature a separate power on/off button and will turn on the moment power is supplied.

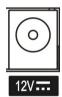

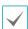

- Organize the power cable so that it will not cause people to trip over or become damaged from chairs, cabinets, desks, and other objects in the vicinity. Do not run the power cable underneath a rug or carpet.
- The power cable is grounded. Do not modify the power plug even if your power outlet does not have a ground contact.
- Do not connect multiple devices to a single power outlet.

# Connections on the Rear Panel

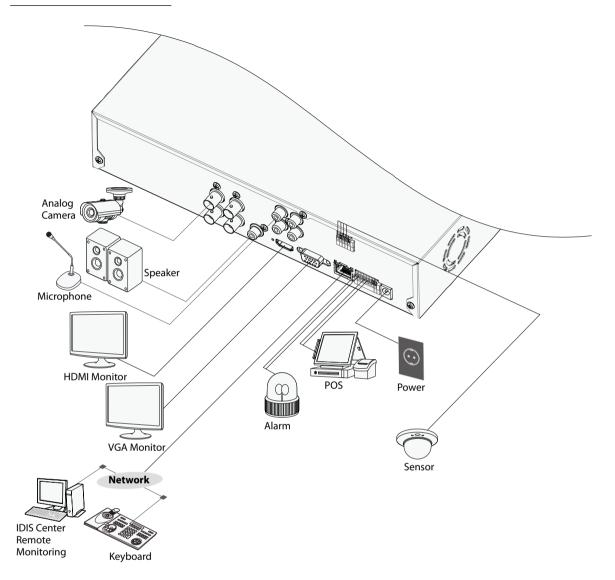

# **Remote Control**

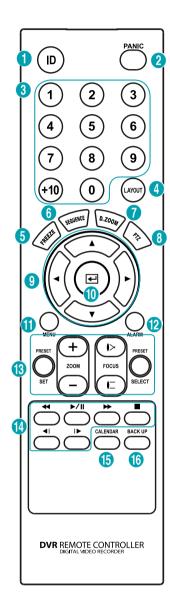

|                     | *                                                                |
|---------------------|------------------------------------------------------------------|
| 0                   | ID Button                                                        |
| 2                   | PANIC Button                                                     |
| 3                   | Camera Buttons                                                   |
| 4                   | <b>LAYOUT</b> Button                                             |
| 6                   | FREEZE Button                                                    |
| 6                   | SEQUENCE Button                                                  |
| 7                   | <b>ZOOM</b> Button                                               |
| 8                   | PTZ Button                                                       |
| 9                   | Arrow Buttons                                                    |
|                     |                                                                  |
| 10                  | Enter Button                                                     |
| 0                   | MENU Button                                                      |
|                     |                                                                  |
| 0                   | MENU Button                                                      |
| 0                   | MENU Button  ALARM Button                                        |
| <b>①</b> ②          | MENU Button  ALARM Button  PTZ Control Buttons                   |
| 1)<br>12<br>3<br>14 | MENU Button  ALARM Button  PTZ Control Buttons  Playback Buttons |

### 1) ID Button

Used to assign remote control ID values.

No additional remote control assignment is necessary if the system's ID is 0. If the system's ID is a number between 0 and 16, however, you will need to press the ID button and then press the system ID number on the remote control. To select the system whose ID is made up of two digits, enter +10 the button. The remote control) icon will appear on the bottom of the DVR screen (status indication area) to indicate successful system-to-remote control pairing. If using multiple systems, it's possible to control all the units with a single remote control as long as all the system IDs are 0.

# 2 PANIC Button

Pressing this button displays the icon and commences recording irrespective of the current schedule.

Press the button again to deactivate Panic Recording mode.

#### ③ Camera Buttons

Pressing the **Camera** button while in Live or Playback mode displays images from the selected camera in full screen.

#### (4) LAYOUT Button

2x2

# (5) FREEZE Button

Used to pause Live screen.

# (6) **SEQUENCE** Button

Pressing the **SEQUENCE** button while in Live mode initiates Live Sequential mode (displays channels in sequence).

#### (7) **ZOOM** Button

Used to zoom in on a specific part of the screen. Once zoomed in, use the arrow buttons to pan around.

#### (8) PTZ Button

Initiates PTZ mode and allows you to control the selected PTZ camera.

#### (9) Arrow Buttons

Used to navigate through menus and interact with GUIs. In a Setup menu, use the **Up/Down Arrow** buttons to increase or decrease numerical values. In Live or Playback mode, use the **Left/Right Arrow** buttons to view the previous or next screen.

# 10 Enter Button

Used to make menu option selections and register data entries. In addition, pressing this button while a camera screen is selected by pressing the **Menu** button in Live or Playback mode displays the Camera menu.

# 11) MENU Button

Pressing the **MENU** button while in Live mode displays the Live menu. Alternatively, pressing the button while in Search mode displays the Search menu. Press the button once more to close the menu. Use the arrow buttons to select menus and options.

#### (12) ALARM Button

Pressing this button while the alarm has been activated resets all DVR outputs, including the built-in buzzer. Displays the event log on the screen when the alarm is off in Live mode.

#### (13) PTZ Control Buttons

Used in PTZ mode to zoom in/out on the screen and to shift focus between a nearby point and a far away point.

# (4) Playback Buttons

| **          | Scans backward through the video at a fast rate. (Press to cycle through ◀◀, ◀◀◄, and ◀◀◀ the speed: X16, X32, X64, X128, X256)                         |
|-------------|----------------------------------------------------------------------------------------------------|
| <b>▶/II</b> | Plays the video in normal speed and displays  ▶ on the screen. Pressing the ►/II button during playback pauses the video and displays II on the screen. |

- Scans forward through the video at a fast rate.

  (Press to cycle through ▶, ▶▶, and ▶▶▶ the speed: X16, X32, X64, X128, X256)
- Stops the video and restores Live mode.
- Skips to the previous screen (while in paused state).
- Skips to the next screen (while in paused state).

#### (15) CALENDAR Button

Displays a video recording playback screen that includes a calendar.

### 16 Back Up Button

Pressing the **BACK UP** button allows you to copy video clips.

# Part 2 - Appendix

# System Log Types

| Boot Up                | Panic Off                     |
|------------------------|-------------------------------|
| System Shutdown        | Clear All Data                |
| Restart                | Clear Disk                    |
| Upgrade Success        | Format Disk                   |
| Upgrade Error          | Disk Full                     |
| Power Failure          | Disk Config Change            |
| Time Changed           | Disk 'No.' : 'serial number'  |
| Time Zone Change       | Disk 'No.' : Removed          |
| Time Sync.             | Auto Deletion                 |
| Time Sync. Failed      | Search Begin                  |
| Disk Bad               | Search End                    |
| Login                  | Clip-Copy Begin               |
| Logout                 | Clip-Copy End                 |
| Setup Begin            | Clip-Copy Cancel              |
| Setup End              | Clip-Copy Failure             |
| Remote Setup Change    | Clip Copy User                |
| Remote Setup Failure   | Clip-Copy Begin               |
| Setup Import           | Clip-Copy Finished            |
| Setup Import Failure   | Clip Copy Duration of Video   |
| Setup Export           | Clip Copy Camera              |
| Setup Export Failure   | Callback Failed               |
| Setup Export Canceled  | Factory Reset                 |
| Schedule On            | Print Begin                   |
| Schedule Off           | Print End                     |
| Connected : NetFS :    | Print Cancel                  |
| Disconnected : NetFS : | Login: VNC (server address)   |
| Panic On               | Logout : VNC (server address) |

# **Error Code Types**

|     | Upgrade Error Codes          |     |                                              |
|-----|------------------------------|-----|----------------------------------------------|
| No. | Туре                         | No. | Туре                                         |
| 0   | Unknown Error                | 301 | Remote Network Error                         |
| 1   | Incorrect File Version       | 302 | No Remote Upgrade Permission                 |
| 2   | Incorrect OS Version         | 303 | Remote Upgrade File Save Failure             |
| 3   | Incorrect Software Version   | 304 | Remote Upgrade Cancelled by User             |
| 4   | Incorrect Kernel Version     | 400 | USB Storage Device Mount Failure             |
| 100 | Storage Device Mount Failure | 401 | USB Storage Device File Read Failure         |
| 101 | File Not Found               | 402 | USB Storage Device File Copy Failure         |
| 102 | File Decompression Failure   | 403 | USB Device Not Connected                     |
| 103 | LILO Execution Failure       | 404 | USB Storage Device in Use                    |
| 104 | Reboot Failure               | 405 | Unsupported File System                      |
| 105 | Improper File                | 500 | Clip Copy in Progress: Upgrade Not Available |
| 300 | Remote Connection Failure    |     |                                              |

| Clip Copy Error Codes |                                   |     |                                           |
|-----------------------|-----------------------------------|-----|-------------------------------------------|
| No.                   | Туре                              | No. | Туре                                      |
| 0                     | Unknown Error                     | 11  | Save Failure                              |
| 1                     | Device Error                      | 12  | Disk Error                                |
| 2                     | Device Connection Failure         | 13  | Clip Player Execution File Not Found      |
| 4                     | Incorrect Media                   | 14  | Clip Player Execution File Access Failure |
| 5                     | File Name Taken                   | 15  | Clip Player Execution File Save Failure   |
| 6                     | Insufficient Space                | 16  | Image Generation Failure                  |
| 7                     | Temporary File Generation Failure | 19  | Device Connection Failure                 |
| 8                     | Disk Access Failure               | 20  | Device in Use                             |
| 9                     | Disk Format Failure               | 21  | Unsupported File System                   |
| 10                    | Database Changed                  | 22  | Data Validation Failure                   |

# Troubleshooting

| Problem                                                                            | Solution                                                                                                    |
|------------------------------------------------------------------------------------|----------------------------------------------------------------------------------------------------|
| The main unit won't turn on.                                                       | <ul><li>Check the power cable connection status.</li><li>Check the power outlet.</li></ul>                                                                                                    |
| Unable to display Live video.                                                      | <ul> <li>Check the camera's video cable connection status.</li> <li>Check the monitor's video cable connection status.</li> <li>Check the camera's power setting.</li> <li>Check the camera lens settings.</li> <li>Check the current main monitor resolution.</li> </ul>                                                           |
| DVR stopped working in the middle of a recording.                                  | Set the DVR to Recycle mode. For more information, refer to the <b>General in the operation manual</b> .                                                                                                    |
| icon is shown, but video is<br>not being recorded.                                 | If the Pre-Event is enabled, the ② and ② icons appears when recording is not inprogress, or the ③ and ③ icons appear when an event occurs and recording is in progress. For more information, refer to the Schedule in the operation manual.                                                                                        |
| The DVR keeps on rebooting during a system upgrade without completing the upgrade. | Check the upgrade file's version. To downgrade to a previous version, you must first press the factory reset button and reset all DVR settings to their factory defaults. A factory reset will clear all DVR settings configured by the user. For more information on factory reset, refer to the <b>Factory Reset on page 13</b> . |

# **Specifications**

These product specifications may change without prior notice.

| General                            |                                                      |
|------------------------------------|------------------------------------------------------|
| Exterior Dimensions<br>(W x H x D) | 11.8" x 2.4" x 9.1" (300mm x 62mm x 232mm)           |
| Weight (Main Unit)                 | 2.9kg(with 2HDDS)                                    |
| Working Temperature                | 0°C − 40°C                                           |
| Operating Humidity                 | 0% – 90%                                             |
| Power                              | Input – 100-240V~, 50/60Hz, 1.5A<br>Output – 12V, 5A |
| Power Consumption                  | 12V, 1.6A, 19.2W                                     |
| Certifications                     | FCC, CE                                              |

| Video                                                                            |                                      |  |
|----------------------------------------------------------------------------------|--------------------------------------|--|
| <b>Video In</b> Composite or HD-TVI: 4 inputs, 1 Vp-p, auto-terminating, 75 Ohms |                                      |  |
| Monitor Out                                                                      | HDMI: 1 HDMI                         |  |
| Monitor Out                                                                      | VGA: 1                               |  |
| Video Resolution                                                                 | HDMI: 1920x1080, 1440x900, 1280x1024 |  |
|                                                                                  | VGA: 1920x1080, 1440x900, 1280x1024  |  |
| Recording Speed (IPS)                                                            | Real-time: 120ips @ Full HD          |  |
| Playback Speed (IPS)                                                             | Full Duplex: 120ips @ Full HD        |  |

| I/O                                                                         |                                                                         |  |
|-----------------------------------------------------------------------------|-------------------------------------------------------------------------|--|
| Alarm In 4 TTL, NC/NO programmable, 2.4V (NC) or 0.3V (NO) threshold, 5V DC |                                                                         |  |
| Alarm Out                                                                   | 1 relay output, terminal blocks, NO programmable, 2A@125V AC, 1A@30V DC |  |
| Internal Buzzer                                                             | 78dB at 10cm                                                            |  |
| Network Connection                                                          | 10Mbps/100Mbps/1Gbps Ethernet                                           |  |
| Audio In                                                                    | 4 lines, RCA                                                            |  |
| Audio Out                                                                   | 1 line, RCA                                                             |  |
| Text In                                                                     | POS Interface, ATM Interface                                            |  |

| Connectors             |                                                                  |  |
|------------------------|------------------------------------------------------------------|--|
| Video In               | Composite or HD-TVI: 4 inputs, 1 Vp-p, auto-terminating, 75 Ohms |  |
| Monitor Out            | HDMI: 1 HDMI                                                     |  |
| Monitor out            | VGA: 1                                                           |  |
| Audio In               | 4 RCA connector                                                  |  |
| Audio Out              | 1 RCA connector                                                  |  |
| Alarm                  | Terminal blocks                                                  |  |
| <b>Ethernet Port</b>   | 1 RJ-45                                                          |  |
| RS-232 Serial Port     | Terminal blocks                                                  |  |
| RS-485 Serial Port     | Terminal blocks                                                  |  |
| IR Remote Control Port | Remote Control                                                   |  |
| USB Ports              | 2 x USB 2.0                                                      |  |

| Storage                              |                                                |
|--------------------------------------|------------------------------------------------|
| Primary Storage SATA hard disk drive |                                                |
| Secondary Storage                    | USB hard disk drive or flash drive             |
| Clip Copy Device                     | USB Storage Device (USB HDD, USB Memory, etc.) |

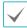

Some hard disks may not function properly when mounted on to this product. Refer to the compatibility chart below before mounting any additional hard disk on to the product. Hard disk compatibility chart is subject to change without notice. Contact your retailer for the latest compatibility chart.

| Storage | Manufacturer    | Model            | Note |
|---------|-----------------|------------------|------|
| 1TB     | TOSHIBA         | DT01ACA100       |      |
|         | Seagate         | ST1000VX001      |      |
| 2TB     | Western Digital | WD20PURX-64P6ZY0 |      |
|         | TOSHIBA         | DT01ACA200       |      |
| ЗТВ     | Western Digital | WD30PURX-64P6ZY0 |      |
|         | TOSHIBA         | DT01ACA300       |      |
| 4TB     | Western Digital | WD40PURX-64GVNY0 |      |

V1.5

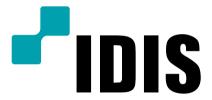